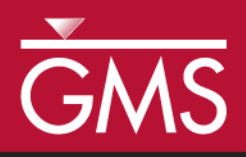

# *GMS 10.0 Tutorial SEAM3D – Chlorinated Ethenes*

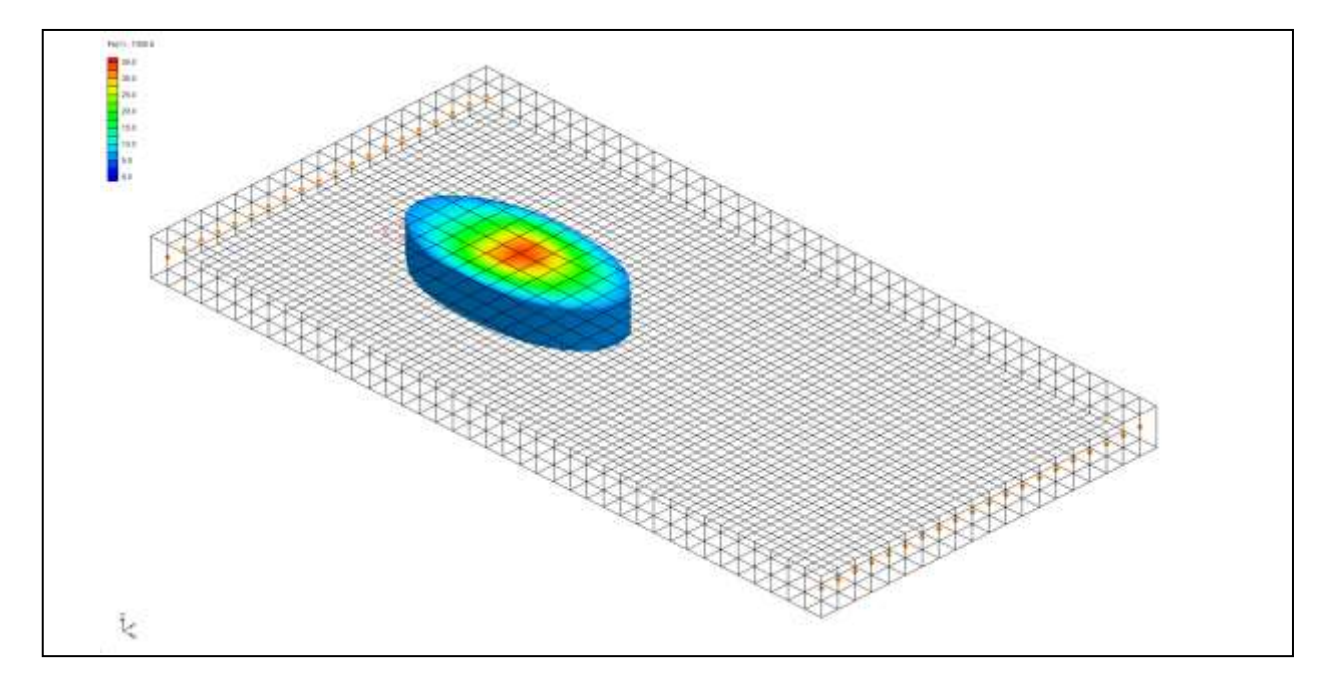

### **Objectives**

This tutorial illustrates how to use the Biodegration, Reductive Dechlorination, and NAPL Dissolution packages to set up a transport problem for simulating reductive dechlorination under variable redox conditions along the groundwater flowpath.

### Prerequisite Tutorials

• MT2DMS – Grid Approach

### Required Components

- Grid Module
- Map Module
- MODFLOW
- SEAM3D

Time

 $\mathcal{P}$ 

25-40 minutes

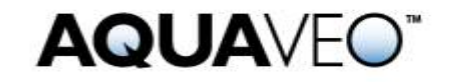

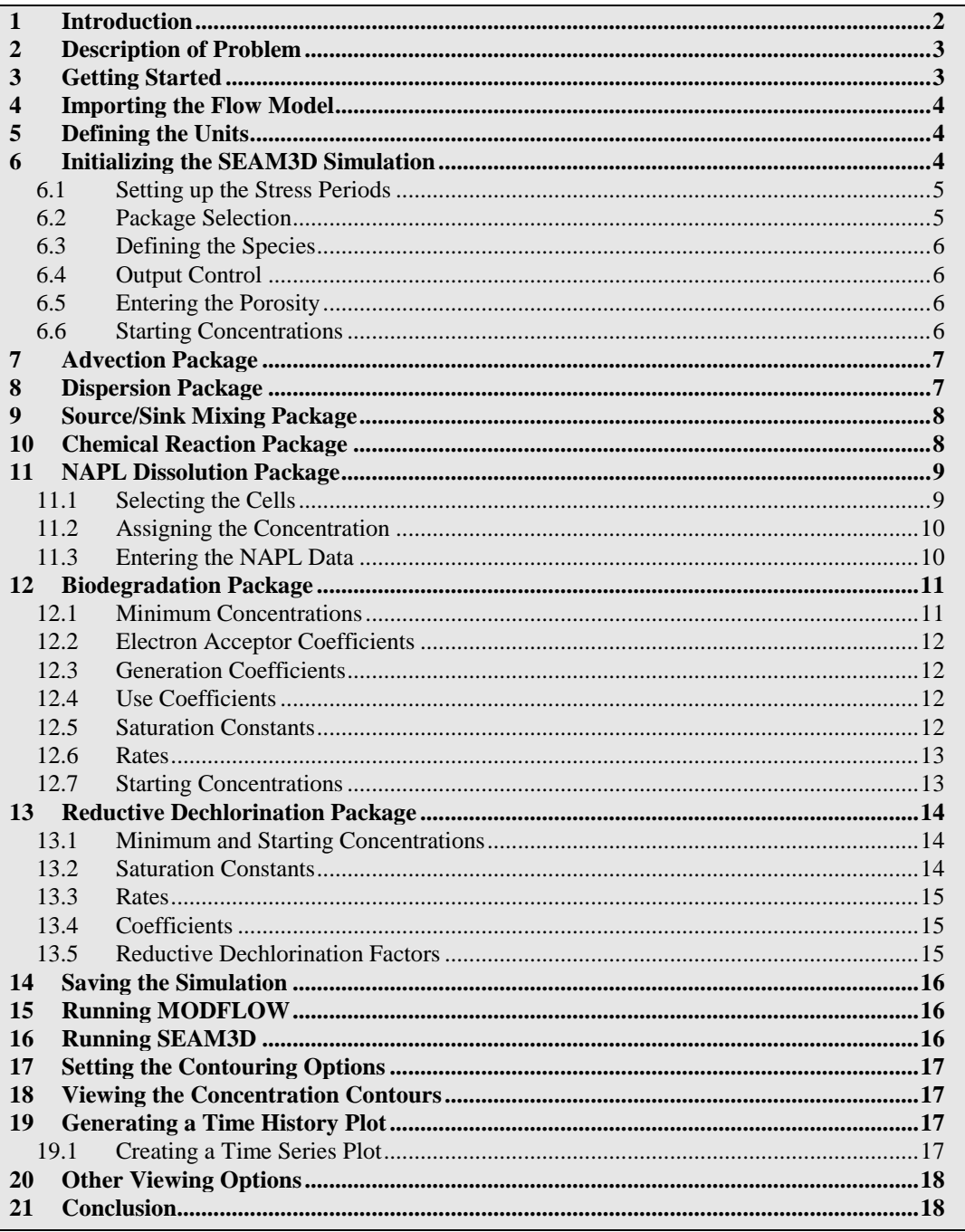

#### <span id="page-1-0"></span>**Introduction**  $\mathbf 1$

SEAM3D also simulates the transport and attenuation of chlorinated ethenes in groundwater systems in which either tetrachloroethene (PCE) or trichloroethene (TCE) are source compounds. Because the rate and extent of the biodegradation of chlorinated ethenes is dependent on the redox condition, SEAM3D is ideally suited to simulate this problem by combining the features of the Biodegration package with the Reductive Dechlorination package. The source compounds (PCE and/or TCE) serve as electron

acceptors, and the daughter products of reductive dechlorination, cis-1,2-dichloroethene (cis-DCE) and vinyl chloride (VC), may serve as either electron acceptors or electron donors. Source terms for chlorinated ethene problems may be implemented using the SEAM3D NAPL Dissolution package. This tutorial illustrates how to use these three packages to set up a transport problem for simulating reductive dechlorination under variable redox conditions along the groundwater flowpath.

### <span id="page-2-0"></span>**2 Description of Problem**

The site in this problem represents a shallow unconfined aquifer with a uniform flow field from left to right. A NAPL plume is located on the left side of the model. The NAPL source is comprised of 15% TCE, 15% non-reactive tracer, 25% biodegradable substrate, and 45% inert substances. The tracer, substrate, and TCE are dissolving into the ground water and are transported downgradient.

The user will set up a SEAM3D simulation to simulate TCE degradation in an aerobic aquifer. With the introduction of the substrate, iron-reducing and methanogenic conditions will develop. The model will include biodegradation, dispersion, and retardation due to sorption. The electron acceptors (oxygen and  $Fe(III)$ ) and end products (Fe(II) and methane) will be modeled using the Biodegradation package. The gradual release of mass from the NAPL plume will be modeled as a source term using the NAPL Dissolution package. The degradation of TCE resulting from reductive dechlorination and the subsequent generation and biodegradation of cis-DCE and VC will be modeled using the Reductive Dechlorination package.

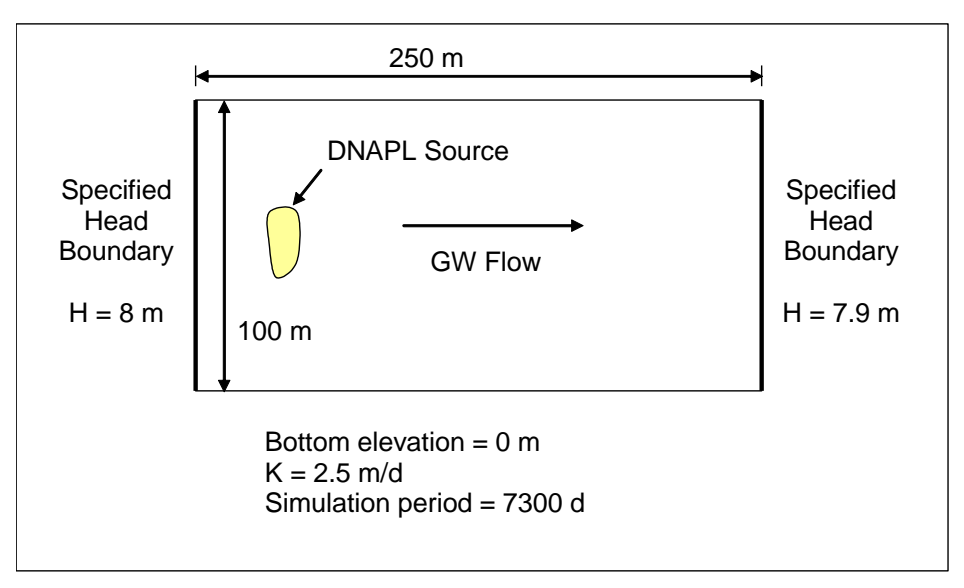

*Figure 1 Problem to be solved in* SEAM3D *tutorial*

### <span id="page-2-1"></span>**3 Getting Started**

Do the following to get started:

- 1. If GMS is not open, launch GMS.
- 2. If GMS is already open, select the *File* | *New* command to ensure the program settings are restored to the default state.

### <span id="page-3-0"></span>**4 Importing the Flow Model**

The first step in setting up the SEAM3D simulation is to import the MODFLOW flow model. A steady state flow model has been previously computed and is supplied with the tutorial files.

- 1. Select the **Open** button.
- 2. Find the directory entitled *Tutorials\Seam3D\Chlorinated\_Ethenes*.
- 3. Select the file entitled "tce-flowmod.gpr."
- 4. Click **Open.**

At this point, the user should see a grid appear with contours indicating a uniform flow field from the left side to the right side.

### <span id="page-3-1"></span>**5 Defining the Units**

First of all, the user will define the units. The length and time units will already be set by the MODFLOW model. The user will specify the mass and concentration units.

- 1. Select the *Edit |* **Units** command to open the *Units* dialog.
- 2. Ensure that the following units are selected:

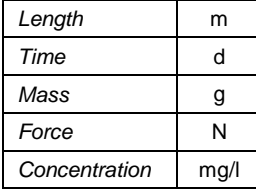

3. Select the **OK** button to exit the *Units* dialog.

The units that the user has entered are for convenience only and do not affect the calculations. GMS displays these units next to the input fields to remind us of the proper units for each item. It is still up to the user to enter consistent units.

### <span id="page-3-2"></span>**6 Initializing the SEAM3D Simulation**

Do the following to create a new SEAM3D simulation:

- 1. Expand the "3D Grid Data" folder in the Project Explorer.
- 2. Right-click on the "grid" item in the Project Explorer.
- 3. Select the **New MT3D** command.
- 4. In the *Model* section of the *Basic Transport Package* dialog, select the *SEAM3D* option.

#### <span id="page-4-0"></span>**6.1 Setting up the Stress Periods**

The next step is to set up the stress periods. Since none of the sources change over the simulation, it is possible to use a single stress period with a length of 7300 days. For the transport step size, the user will use 36.5 days. This forces SEAM3D to compute the appropriate transport step size automatically.

- 1. Select the **Stress Periods** button to open the *Stress Periods* dialog.
- 2. Change the *Length* of the stress period to "7300."
- 3. Select the **OK** button to exit the *Stress Periods* dialog.

#### <span id="page-4-1"></span>**6.2 Package Selection**

Next, select the packages that will be used in the simulation.

- 1. Select the **Model Setup** button in the *Basic Transport Package* dialog.
- 2. In the *MT3D/RT3D Packages* dialog, make sure the following packages are selected:
	- *Advection package*
	- *Dispersion package*
	- *Source/Sink mixing package*
	- *Chemical reaction package*
	- *Biodegradation package*
	- *NAPL dissolution package*
	- *Reductive dechlorination package*
- 3. Select the **Next** button to open the *Define Species* dialog.

#### <span id="page-5-0"></span>**6.3 Defining the Species**

Next, the user will define the species used in the simulation.

- 1. Set the *Number of nondegradable tracers* to "1."
- 2. In the *Microbial Processes* section of the dialog, turn on the *Fe(III) reduction* and *Methanogenesis* options.
- 3. In the *Products to track* section of the dialog, turn on the *Fe(II) option*.
- 4. Select the **Finish** button.

#### <span id="page-5-1"></span>**6.4 Output Control**

The user will now edit the Output Control data to specify how frequently the solution data should be saved for post-processing. The user will save once every 182.5 days for a total of 20 time steps over each 3650-day stress period.

- 1. Select the **Output Control** button to open the *Output Control* dialog.
- 2. Enter "20" for the *Print or save at specified interval*.
- 3. Select the **OK** button to exit the *Output Control* dialog.

### <span id="page-5-2"></span>**6.5 Entering the Porosity**

SEAM3D requires a porosity value for each cell in order to compute a correct seepage velocity for transport. This tutorial will use a constant porosity for the entire grid. To enter the porosity, do as follows:

- 1. Select the **Porosity** button to open the *Porosity* dialog.
- 2. Select the **Constant**  $\rightarrow$  **Grid** button to open the *Grid Value* dialog.
- 3. Enter a value of "0.25."
- 4. Select **OK**.
- 5. Select the **OK** button to exit the *Porosity* dialog

#### <span id="page-5-3"></span>**6.6 Starting Concentrations**

The mobile species are listed in the lower right corner of the *Basic Transport Package* dialog. It is necessary to define a set of starting concentrations for each of the species. The default concentration is zero. This will be the correct starting concentration for the tracer, substrate, chlorinated compounds, ethene, and methane. However, the user must set the starting concentrations of the  $O2$ ,  $Fe(II)$ , and chloride to the correct background values.

- 1. Select O2 in the spreadsheet.
- 2. Enter a value of "4.0" (mg/L) for the starting concentration.
- 3. Repeat this process to enter the following starting concentrations:
	- *Fe(II)* "0.001" mg/L
	- *Chloride* "0.2" mg/L

This concludes the input for the Basic Transport package.

4. Select the **OK** button to exit the *Basic Transport Package* dialog.

### <span id="page-6-0"></span>**7 Advection Package**

Typically, the next step at this point would be to enter the data for the Advection package. However, the default solution scheme (*Third Order TVD – ULTIMATE*) is adequate for this problem, and no changes need to be made.

### <span id="page-6-1"></span>**8 Dispersion Package**

Next, the user will enter the data for the Dispersion package. The aquifer has a longitudinal dispersivity of 5 m and a transverse (horizontal) dispersivity of 0.50 m. The vertical dispersivity is assumed equal to the longitudinal dispersivity.

- 1. Select the *SEAM3D |* **Dispersion Package** command to open the *Dispersion Package* dialog.
- 2. Select the **Longitudinal Dispersivity** button to open the *Longitudinal Dispersivity* dialog.
- 3. Select the **Constant**  $\rightarrow$  **Grid** button to open the *Grid Value* dialog.
- 4. Enter a value of "5.0."
- 5. Select **OK**.
- 6. Select the **OK** button to exit the *Longitudinal Dispersivity* dialog.
- 7. Ensure that a value of "0.10" is entered for the *TRPT* value.
- 8. Select the **OK** button to exit the *Dispersion Package* dialog.

### <span id="page-7-0"></span>**9 Source/Sink Mixing Package**

The next step is to enter the data for the Source/Sink Mixing package. This package is used to establish the concentration of water entering the system. For this problem, water is entering the system on the left side of the model through the specified head boundary. The user will enter the correct "background" concentrations for fresh water entering through this boundary.

- 1. Select the **Select** j<sup>1</sup> tool.
- 2. Select the leftmost column of cells.
- 3. Select the *SEAM3D* | **Point Sources/Sinks** command to open the *MODFLOW/SEAM3D Sources/Sinks* dialog.
- 4. Click the **Add BC** button near the bottom of the dialog.
- 5. Change the *Type (ITYPE)* to "constant head (CHD)" in the *All* row. This will apply the Type to all the selected cells.

Once again, the default value is zero. That is the correct value for most of the species. But it is necessary to change the values for *O2*, *Fe(II)*, and *Chloride.*

- 6. In the *O2* column, enter a concentration of "4.0" (mg/L) in the *All* row.
- 7. In the *Fe(II)* column, enter a concentration of "0.001" (mg/L) in the *All* row.
- 8. In the *Chloride* column, enter a concentration of "0.2" (mg/L) in the *All* row.
- 9. Select the **OK** button to exit the dialog.

### <span id="page-7-1"></span>**10 Chemical Reaction Package**

Next, the user will enter the data for the Chemical Reaction package. This package is the standard MT3DMS package that is used to simulate sorption and first-order decay. The biodegradation reactions are simulated in the Biodegradation package that is unique to SEAM3D. The user will use the Chemical Reaction package to simulate retardation due to sorption.

- 1. Select the *SEAM3D |* **Chemical Reaction Package** command to open the *Chemical Reaction Package* dialog.
- 2. Select the "Linear isotherm" option in the *Sorption* combo box.
- 3. Enter the values shown in Figure 2 for *Bulk Density* and *1st sorption const.* values for TCE, DCE, and VC.
- 4. Select **OK** to exit the *Chemical Reaction Package* dialog.

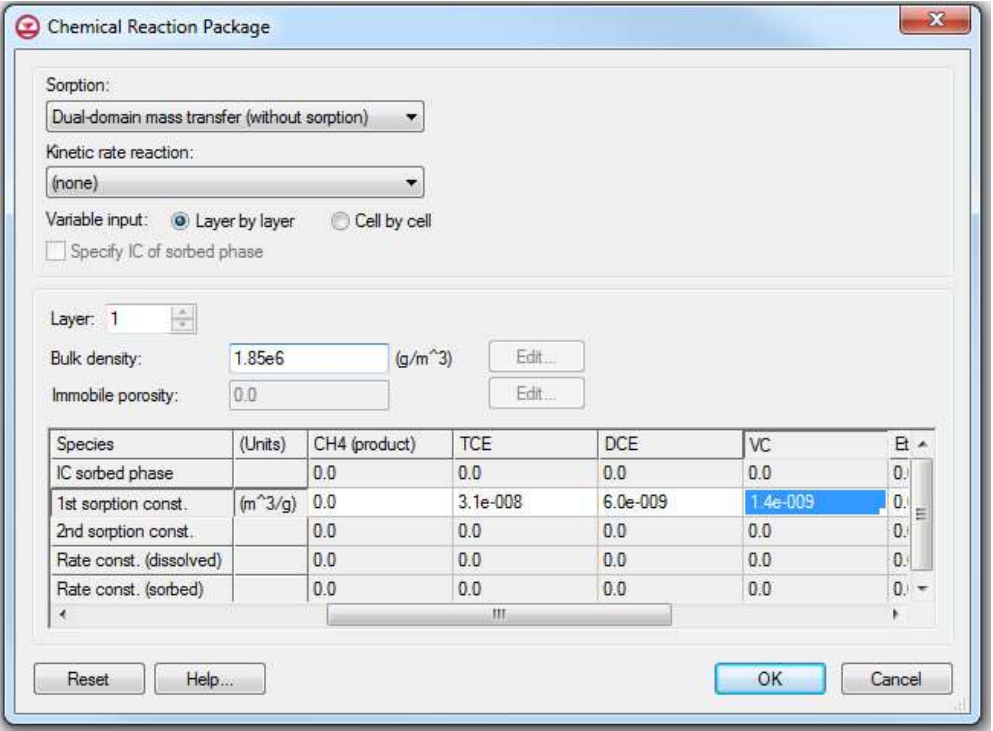

*Figure 2 Chemical Reaction Package dialog*

### <span id="page-8-0"></span>**11 NAPL Dissolution Package**

It is now possible to enter the data for the NAPL Dissolution package. For this problem, the user must simulate the gradual dissolution of contaminants from a plume into the groundwater. In MT3DMS, such a situation could be simulated using constant concentration cells, injection wells, or recharge. None of these options results in a realistic simulation of dissolution from a plume. The SEAM3D NAPL Dissolution package provides a more realistic representation of a contaminant plume. With this package, the user can identify the cells containing the NAPL source and enter the initial concentration and dissolution rate. The user will also enter the initial mass fraction and solubility of TCE. SEAM3D then simulates the release of the each of the species over the duration of the simulation.

#### <span id="page-8-1"></span>**11.1 Selecting the Cells**

The first step is to select the cells where the plume is located.

- 1. Select the **Select Cells** tool.
- 2. Select the *Grid |* **Find Cell** command.
- 3. Enter "9," "5," and "1" for the *I*, *J*, *K* value respectively.
- 4. Select **OK**.

5. Drag a rectangle to select a 2x4 rectangular region of cells as shown in Figure 3. The currently selected cell represents the cell in the upper left corner of the grid of cells.

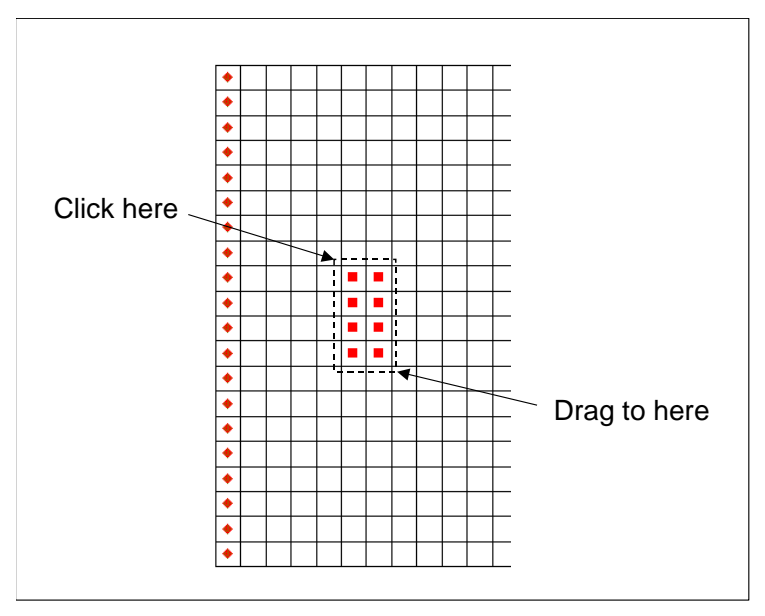

*Figure 3 Selecting the cells defining the plume*

#### <span id="page-9-0"></span>**11.2 Assigning the Concentration**

Now that the plume cells are selected the next step is to assign the concentrations to the cells.

- 1. Select the *SEAM3D |* **Point Sources/Sinks** command to open the *MODFLOW/SEAM3D Sources/Sinks* dialog.
- 2. Select the *SEAM3D: NAPL* in the left window.
- 3. Check the *All* row in the NAPL column in the right window.
- 4. Enter a value of "0.1" for the *Initial con.* for all cells.
- 5. Enter a value of "1.0" for the *Rate* d*issolution* for all cells.
- 6. Select the **OK** button to exit the dialog.
- 7. Click anywhere outside the grid to unselect the cells.

### <span id="page-9-1"></span>**11.3 Entering the NAPL Data**

Finally, the user will enter the remaining NAPL plume data using the *NAPL Dissolution Package* dialog.

- 1. Select the *SEAM3D |* **NAPL Dissolution Package** command to open the *NAPL Dissolution Package* dialog.
- 2. Enter the values shown in Figure 4.

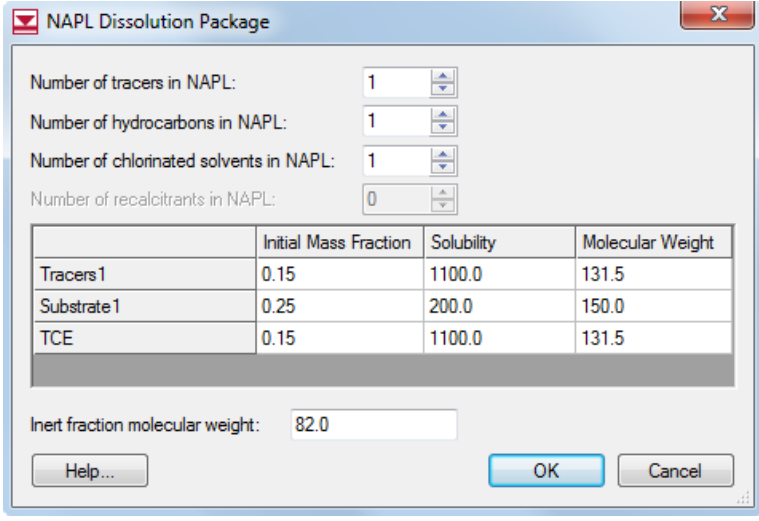

*Figure 4 NAPL Dissolution Package dialog*

3. Select **OK** to exit the *NAPL Dissolution Package* dialog.

### <span id="page-10-0"></span>**12 Biodegradation Package**

The next package to set up is the Biodegradation package. The user will enter the yield coefficients, inhibition coefficients, and other reaction parameters controlling the degradation of the substrate.

1. Select the *SEAM3D |* **Biodegradation Package** command.

#### <span id="page-10-1"></span>**12.1 Minimum Concentrations**

Notice that the input for the dialog is broken up into a series of property sheets. First, the user will enter the data for the *Min. Conc*. section. The default concentration is zero. This will be the correct starting concentration for *O2* and *Substrate1*.

- 1. Select the *Min. Conc.* tab.
- 2. Enter "2" for the *Number of bio steps per transport step*.
- 3. Enter "0.001" for the *Microcolony minimum concentration*.
- 4. Enter "5.0" for the *Minimum Concentration* of *Fe(III).*

#### <span id="page-11-0"></span>**12.2 Electron Acceptor Coefficients**

Next, the user will enter the Electron Acceptor data.

- 1. Select the *Elec. Acc.* tab in the *Biodegradation Package* dialog.
- 2. For the *Inhibition Coefficient*, enter the following values:

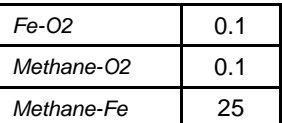

3. Enter the following values for the *Yield Coefficient*:

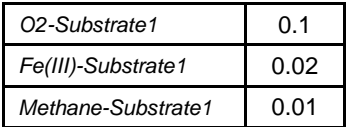

#### <span id="page-11-1"></span>**12.3 Generation Coefficients**

Do as follows to enter the Generation Coefficient for *Fe(II)* and *Methane*:

- 1. Select the *Gen. Coeff.* tab.
- 2. Enter "0.10" in the *Product Coefficient* value for *Fe(II).*
- 3. Enter "0.7" in the *Methane Coefficient* for *Substrate1*.

#### <span id="page-11-2"></span>**12.4 Use Coefficients**

Do as follows to enter the electron acceptor Use Coefficients:

- 1. Select the *Use Coeff.* tab.
- 2. Enter the following values for the *Electron Acceptor Use Coefficient*:
	- *O2-Substrate1*: "3.5"
	- *Fe(III)-Substrate1*: "35"

#### <span id="page-11-3"></span>**12.5 Saturation Constants**

To enter the Saturation Constants:

- 1. Select the *Sat. Const.* tab.
- 2. Enter the following values for the *Hydro. Half Saturation Constant*:
	- *O2-Substrate1*: "10"
- *Fe(III)-Substrate1*: "25"
- *Methane-Substrate1*: "50"
- 3. Enter the following value for the *Electron Acceptor Half Saturation Constant*:
	- $O2:$  "1.0"

#### <span id="page-12-0"></span>**12.6 Rates**

To enter the Rate data:

- 1. Select the *Rates* tab.
- 2. Make sure that, in the *Death Rate* portion of the dialog, the *Calculated by model* option is selected.
- 3. Enter the following values for the *Max. Specific Rate of Substrate Utilization*:
	- *O2-Substrate1*: "0.5"
	- *Fe(III)-Substrate1*: "0.05"
	- *Methane-Substrate1*: "0.01"

#### <span id="page-12-1"></span>**12.7 Starting Concentrations**

At this point, the only remaining data for the Biodegradation package are the starting concentrations for the microcolonies and Fe(III). To enter the Starting Concentration data, do the following:

- 1. Select the *Start. Conc.* tab.
- 2. Select the **Edit***…* button next to *Fe(III)* to open the *Starting Concentration Array*  dialog*.*
- 3. Select the **Constant**  $\rightarrow$  **Grid** button to open the *Grid Value* dialog.
- 4. Enter a value of "50" (mg/l).
- 5. Select the **OK** button.
- 6. Select the **OK** button to close the *Starting Concentration Array* dialog*.*
- 7. Repeat steps 2–6 with the following values.
	- *Aerobes*: "0.25"
	- *Fe(III) Reducers*: "0.025"
- *Methanogens*: "0.025"
- 8. Select the **OK** button to exit the *Biodegradation Package* dialog.

### <span id="page-13-0"></span>**13 Reductive Dechlorination Package**

The last package to set up is the Reductive Dechlorination package. The user will enter the reaction parameters controlling the degradation of chlorinated ethenes (TCE, DCE and VC) and production of end products (ethene and chloride).

1. Select the *SEAM3D |* **Reductive Dechlorination Package** command to open the *Reductive Dechlorination Package* dialog.

#### <span id="page-13-1"></span>**13.1 Minimum and Starting Concentrations**

Notice that the input for the dialog is broken up into a series of property sheets. First, the user will enter the data for the minimum and starting concentrations. The default concentration is zero. This will be the correct minimum concentration for the chlorinated compounds, ethane, and chloride.

- 1. Select the *Concentrations* tab.
- 2. Enter "0.001" for the *Min. concentration for microbe populations*.
- 3. Select the **Edit***…* button next to *PCE/TCE Reducers* in the *Starting Concentration* list to open the *Starting Concentration Array* dialog.
- 4. Select the **Constant**  $\rightarrow$  **Grid** button to open the *Grid Value* dialog.
- 5. Enter a value of "0.25" (mg/kg).
- 6. Select the **OK** button.
- 7. Select the **OK** button to exit the *Starting Concentration Array* dialog.
- 8. Repeat steps 3–7 for *DCE/VC Reducers* with a value of "0.025" (mg/kg).

#### <span id="page-13-2"></span>**13.2 Saturation Constants**

Direct oxidation will not be simulated in this problem. To enter the saturation constants for reductive dechlorination:

- 1. Select the *Saturation Constants* tab.
- 2. Enter the following values for the *Half Sat. Constant for Reductive Dechlorination*:
	- *TCE*: "10"
- *DCE*: "20"
- *VC*: "15"

#### <span id="page-14-0"></span>**13.3 Rates**

Do the following to enter the Rate data for reductive dechlorination:

- 1. Select the *Rates* tab.
- 2. Make sure that, in the *Death Rate* portion of the dialog, the *Calculated by model* option is selected.
- 3. Enter the following values for the *Max Specific Rate of Reductive Dechlorination*:
	- *TCE*: "0.1"
	- *DCE*: "0.05"
	- *VC*: "0.04"

#### <span id="page-14-1"></span>**13.4 Coefficients**

The default values for the electron acceptor use and methane generation coefficients are zero. These default values will be used, and no data entry is required for these two parameter sets.

- 1. Select the *Coefficients* tab.
- 2. Enter the following values for the *Yield Coefficient*:
	- *TCE*: "0.02"
	- *DCE*: "0.01"
	- *VC*: "0.01"

#### <span id="page-14-2"></span>**13.5 Reductive Dechlorination Factors**

The chlorinated ethane stoichiometric factors are preset. Lastly, the user will enter the chlorinated ethene data.

- 1. Select the *Reductive Dechlorination Factors* tab
- 2. Enter the following values for *Chlorinated Ethene Inhibition* terms:

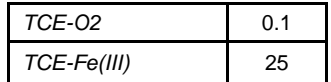

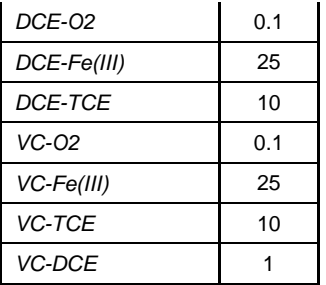

3. Select the **OK** button to exit the *Reductive Dechlorination Package* dialog.

### <span id="page-15-0"></span>**14 Saving the Simulation**

At this point, it is possible to to save the model and run SEAM3D.

- 1. Select the *File |* **Save As** command.
- 2. In the *Save As* dialog, locate and open the directory entitled *Tutorials\SEAM3D\Chlorinated\_Ethenes*.
- 3. Enter "TCE-run1" for the filename.
- 4. Select the **Save** button to save the file.

### <span id="page-15-1"></span>**15 Running MODFLOW**

SEAM3D requires the HFF file generated by MODFLOW. Since the user saved the project in a different folder than the one where the MODFLOW simulation was opened from, the HFF file does not exist in the new location. The user needs to rerun MODFLOW so that it will recreate the HFF file in the current folder.

Do the following to run MODFLOW:

- 1. Select the *MODFLOW |* **Run MODFLOW** command.
- 2. When the simulation is finished, select the **Close** button and return to GMS. The solution is imported automatically.

### <span id="page-15-2"></span>**16 Running SEAM3D**

To run SEAM3D:

- 1. Select the *SEAM3D |* **Run SEAM3D** command.
- 2. Select **Yes** at the prompt to save all changes.
- 3. When the simulation is finished, hit the **Close** button.

## <span id="page-16-0"></span>**17 Setting the Contouring Options**

Now turn on color shaded contours and set up a color legend.

- 1. Select the **Contour Options** button.
- 2. Change the *Contour method* to "Color fill."
- 3. Make sure the *Legend* option is on.
- 4. Select the **OK** button.

### <span id="page-16-1"></span>**18 Viewing the Concentration Contours**

First, the user will view the Tracer solution at 7300 days.

- 1. Expand the "tce\_run1 (SEAM3D)"  $\omega$  folder in the Project Explorer.
- 2. Select the "Tracers1" dataset.
- 3. Select the *Time Steps* list in the Project Explorer, select the time step at t=7300 days.

This plot illustrates the concentration contours corresponding to no sorption and no reactions. This is a useful benchmark to consider when viewing the other datasets. To quickly switch between datasets, do the following:

4. Click on the "Tracers1" dataset

This plot ("Tracers1") represents sorption but no reactions.

5. Use the down arrow key to view the other datasets.

While viewing the datasets, compare the travel distance of the tracer to TCE and the production of DCE, VC, ethane, and chloride as well as the consumption of electron acceptors and generation of Fe(II) and Methane. The user may wish to use the *Time Steps* list to view the solution at the initial and final time step.

### <span id="page-16-2"></span>**19 Generating a Time History Plot**

A useful way to compare two transient solutions is to create an observation point and generate a time history plot. The fastest way to do this is to create an "Active Data Set Time Series" plot.

### <span id="page-16-3"></span>**19.1 Creating a Time Series Plot**

1. Select the **Plot Wizard** button.

- 2. Select the *Active Data Set Time Series* option for the *Plot Type*.
- 3. Select the **Finish** button.
- 4. Select a cell in the grid near the contaminant source. Notice that the plot shows the concentration v. time.
- 5. Select a different cell and notice that the plot updates.

If the user wants to take the plot data and put it into Excel, right-click on the plot and select the V**iew Values** option. This brings up a spreadsheet that the user can copy and then paste into Excel.

### <span id="page-17-0"></span>**20 Other Viewing Options**

At this point, the user may wish to experiment with other viewing options. For example, the user may also wish to set up an animation using the animation command in the *Data* menu.

### <span id="page-17-1"></span>**21 Conclusion**

This concludes the tutorial.